## SOLICITAR EL PRÉSTAMO PLUS PARA PADRES **GUIA PRACTICA DE AYDUA FINANCIERA**

## **1) VISITE STUDENTAID.GOV**

- Inicie sesión con la **FSA ID de los padres**
- Pase el curso sobre **Loans and Grants** en la parte superior de la página
- Seleccione **PLUS Loans: Grad PLUS and Parent PLUS**
- Seleccione un tipo de prestatario: **I am a Parent of a Student**
- **Iniciar** solicitud de Direct PLUS Parent Loan

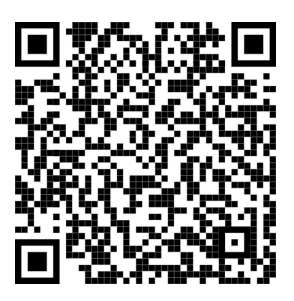

## **2) SI ERES APROBADO**

- Completa un **Master Promissory Note (MPN)**
- Completa un **PLUS Credit Counseling** (si es requerido)
- Enviar completado **SHSU Parent Disbursement Authorization Form** a la oficina de ayuda financiera. Esta forma se puede encontrar en la cuenta MySam de el estudiante bajo 'Financial Aid -> Missing Requirements' o en la oficina de ayuda financiera.

## **3) SI ERES RECHAZADO**

- **Opción 1:** Seleccione **Undecided or Will Not Pursue** (Indeciso o no avanzará) - la oficina de ayuda financiera cancelará el préstamo PLUS para Padres y le ofrecerá a su estudiante un préstamo sin subsidio adicional.
- **Opción 2**: **Pursue an Endorser** (un patrocinador) El padre deberá hacerse cargo que su patrocinador complete una solicitud en studentaid.gov y, si se aprueba, el patrocinador deberá enviar la SHSU Endorser Disbursement Authorization Form a la oficina the ayuda financiera.
- **Opción 3**: **Appeal Decision** (apelar la decisión) El padre puede completar una apelación en studentaid.gov.

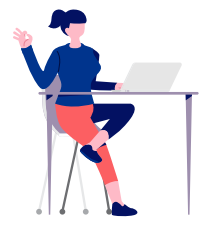

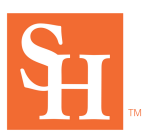